# **Shikimi i Dëftesave Shkollore për Prindin**

Udhëzimi i përfshirë në këtë faze është për prindërit ose kujdestarët që tashmë kanë një llogari ekzistuese . Nëse nuk keni një llogari të prindërve, referohuni Regjistrimit për një Parent& [Family Portal Account Stepper](https://drive.google.com/file/d/14oqqvmvhdingiZqw0pQkuUk0bEROjqKZ/view?usp=sharing) 

#### *Qasja në Portal*

1. Drejtohuni në [http://www.philasd.org.](http://www.philasd.org/) Zgjidhni butonin *Login* në anën e djathtë të ekranit nën njoftimin për COVID – 19..

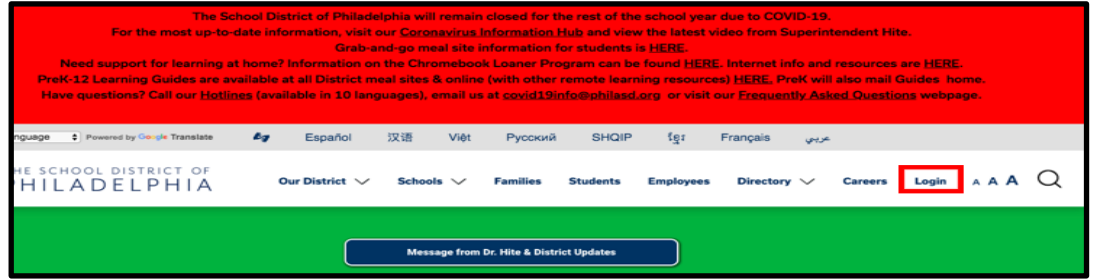

2. Shkruani portalin tuaj username dhe password. Klikoni *Hyrja/Login*

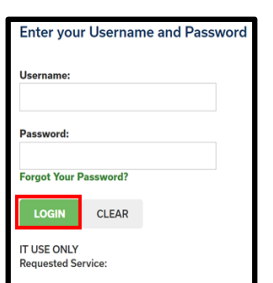

3. Kur të regjistroheni, do të hapni **"Campus Parent"** *.* Kur **"Campus Parent"** hapet, " Message Center" / Qendra e Mesazheve do të ngarkojë. Ju do të duhet të ndërmerrni disa hapa shtesë për të parë dëftesën e fëmijës suaj.

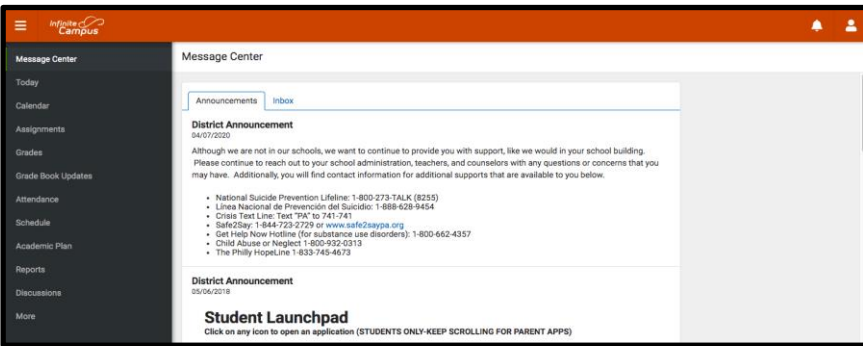

### *Qasja në Dëftesë*

1. Klikoni në **More** në anën e majtë të ekranit, në *Index*.

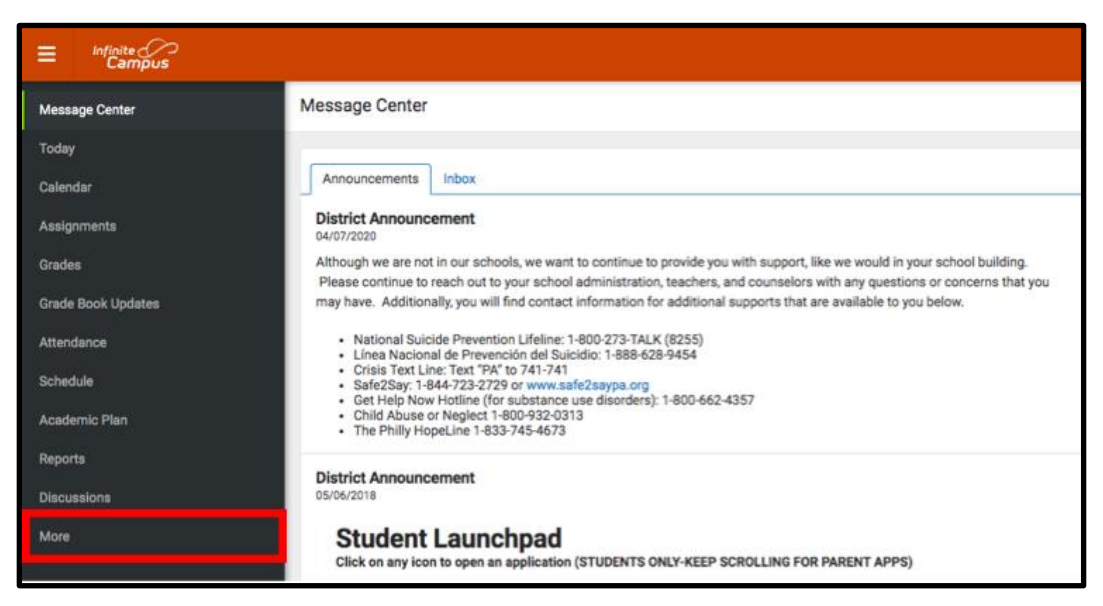

2. Hapësira juaj e punës do të ndryshojë për të treguar mjete shtesë në dispozicion në **Campus Parent**. Klikoni në mjetin e fundit në listë, *Backpack*.

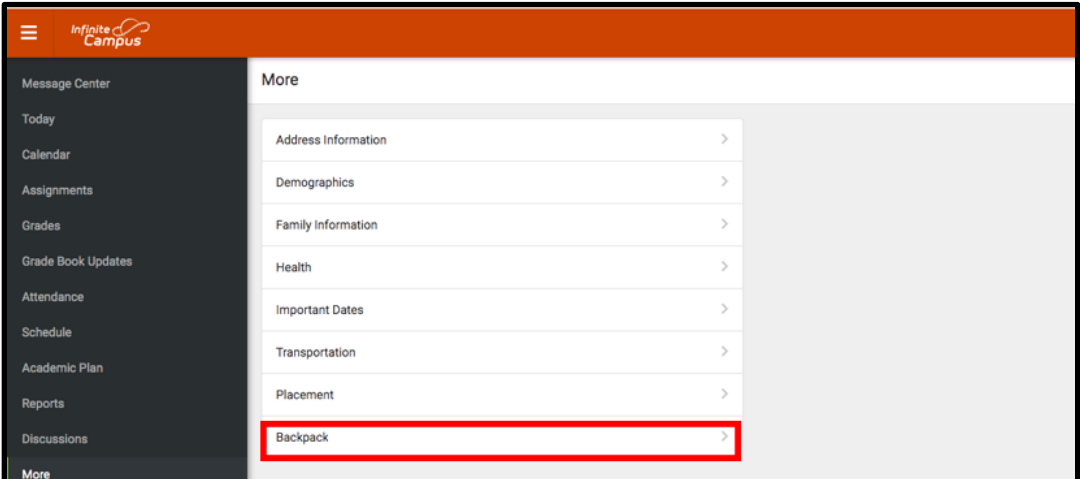

3. Ju duhet të shihni një seksion për secilin student me të cilin llogaria juaj **Campus Parent** është e lidhur. Klikoni në shenjën plus pranë emrit të studentit për të zgjeruar pjesën e tyre.

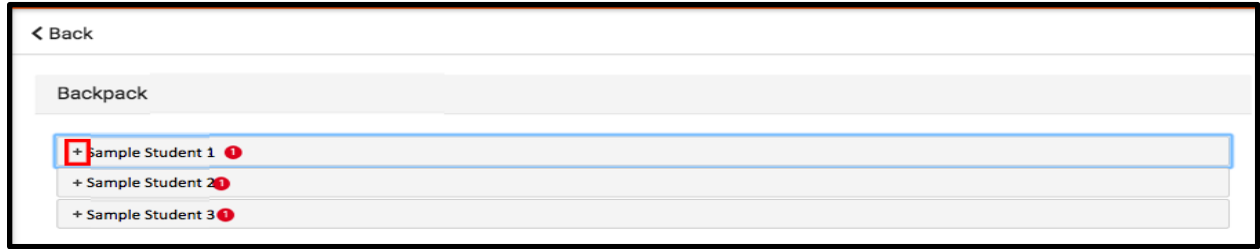

*Translation and Interpretation Center (6/2020) Viewing Report Cards in Campus Parent (Albanian)*

4. Nën emrin e studentit, do të shihni Report Card*.* Klikoni në shenjën plus për të hapur këtë pjesë. Kjo do të zbulojë një tabelë me tre kolona - Document Name *, Published Date /* dhe Acknowledged . Nën *kolonen Dokument Name* , ju do të shihni një dokument të titulluar "19-20 ( Insert School Name Here / Vendosni emrin e shkollës këtu)" Klikoni në këtë dokument për të parë dëftesën.

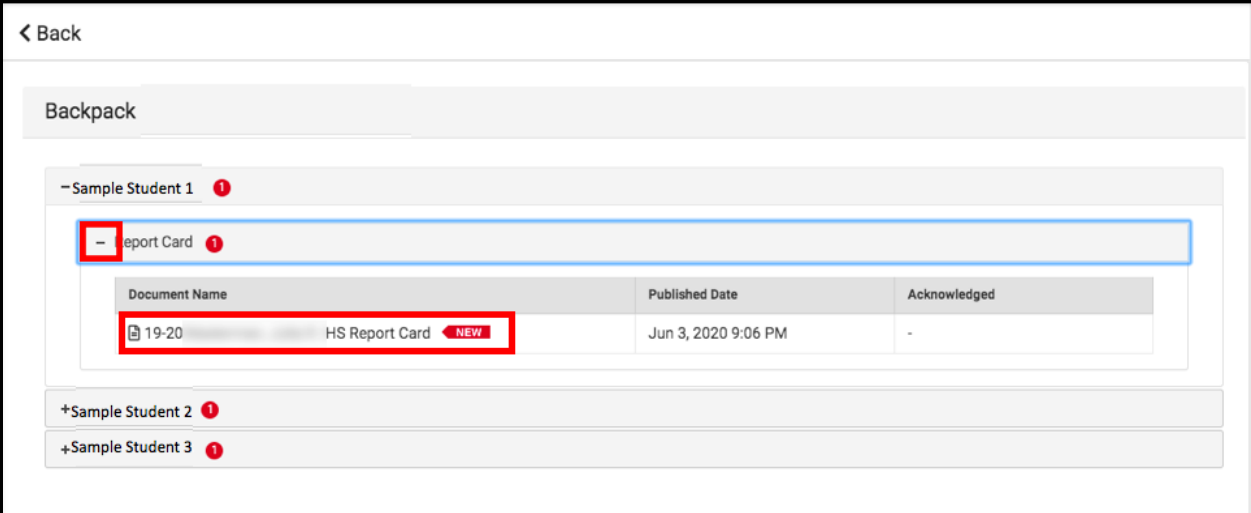

**Shënim:** Kolona e Published Date do të përfshijë një moment kohor për atë se kur Dëftesa është krijuar për herë të fundit nga sistemi.

- 5. Dëftesa do të krijohet në një dritare të re në kompjuter. Në anën e sipërme të djathtë të kësaj dritare, ju mund të vini re ikonat e mëposhtme.
	- **Ikona e ekranit me madhësi të plotë:** Ikona me shigjeta që tregojnë në katër drejtime të ndryshme do të ndryshojë pamjen në një pamje të ekranit të plotë.
	- **Printimi i ikonës:** Përdoruesit mund të fillojnë proçesin për të printur Dëftesën duke klikuar në ikonën Printer.
	- **Shkarkimi i ikonës:** ikona e një cope letre me një shigjetë me drejtim poshtë do të lejojë përdoruesin të ruajë Dëftesën .

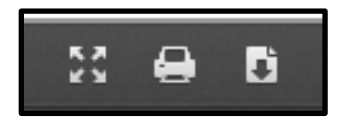

## *Shëmbull e Dëftesës*

*Shëmbull i dëftesës së shkollës së mesme* 

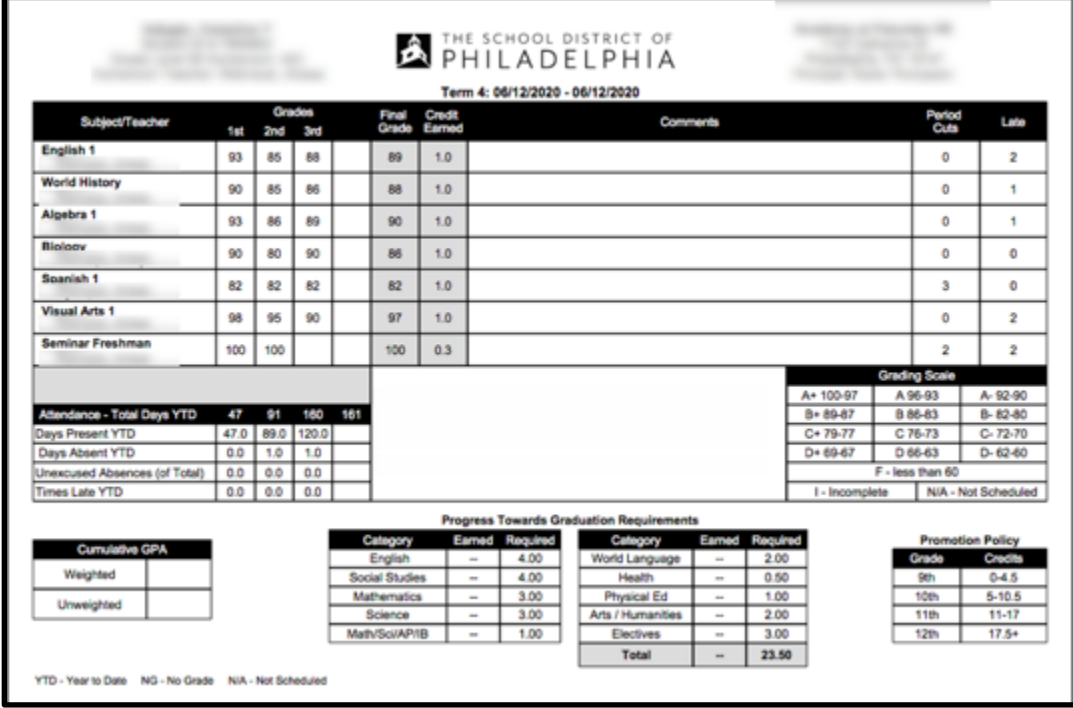

*Shëmbull i dëftesës së klasave 1 - 8 të*

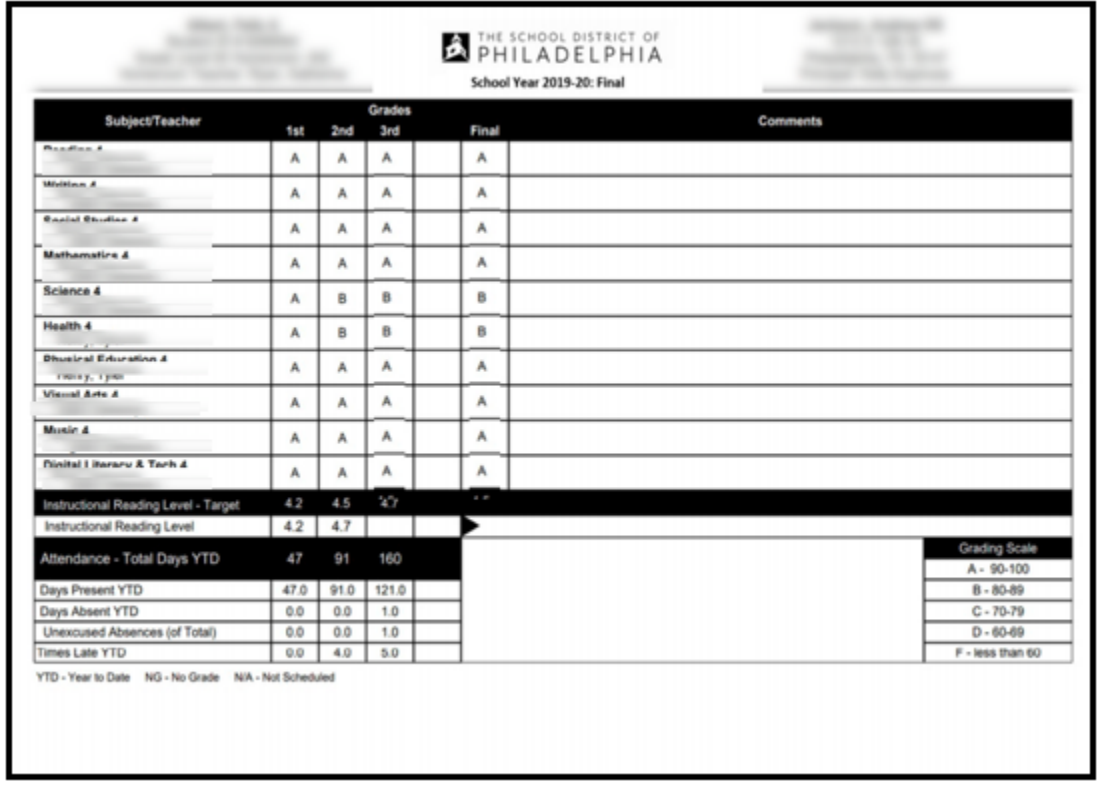

#### Shëmbull i dëftesës së Kopshtit

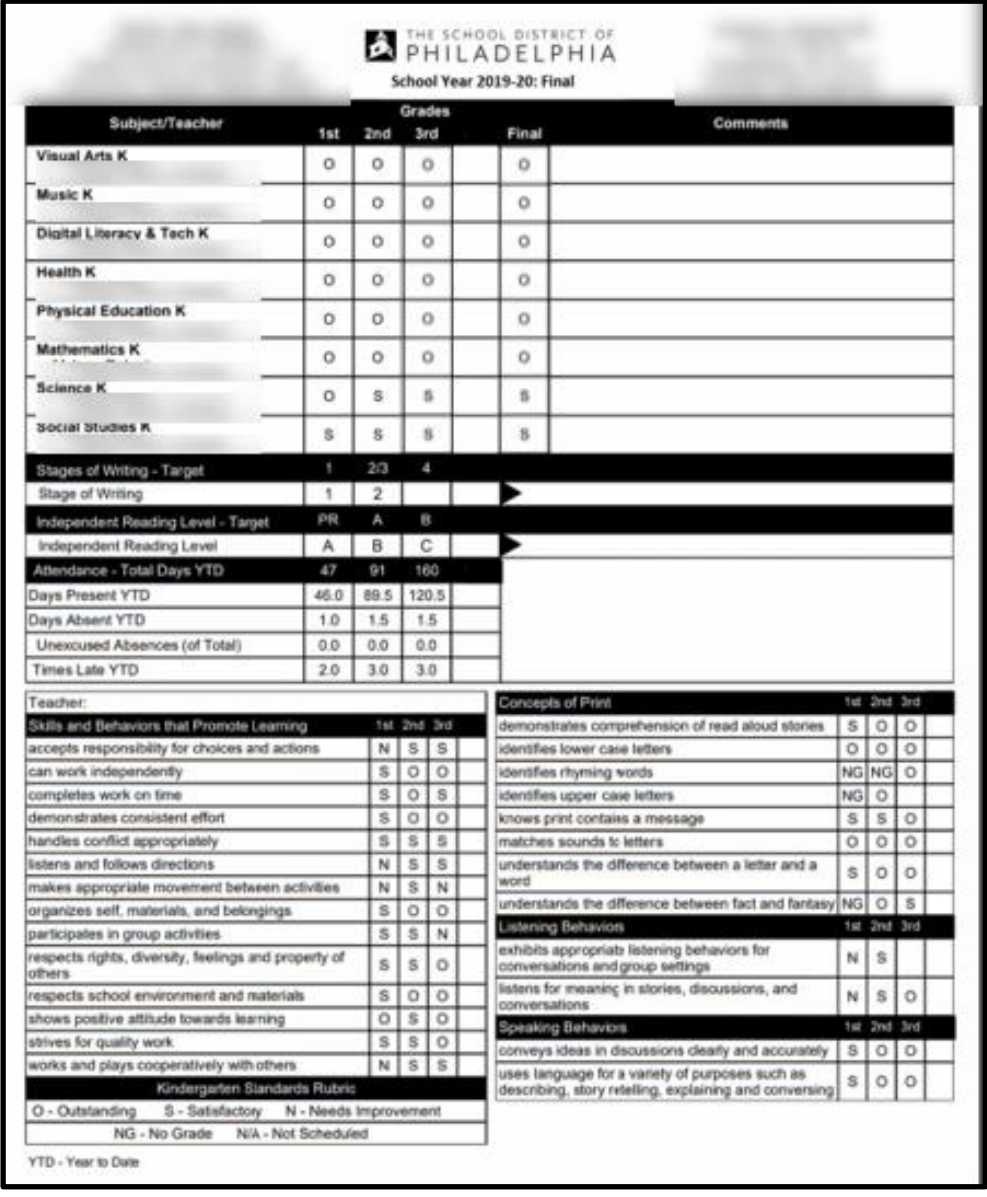